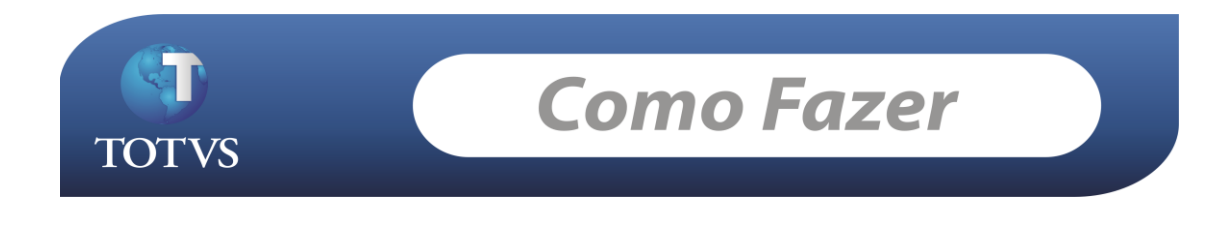

**Produto:** TOTVS Educacional **Versão:** 11.52 **Processo:** Inserir código de barras e IPTE no relatório do Reports

## **Como fazer...**

## **Criação do relatório no Totvs Reports:**

Va a: Gestão >> RM Reports.

Clique em novo.

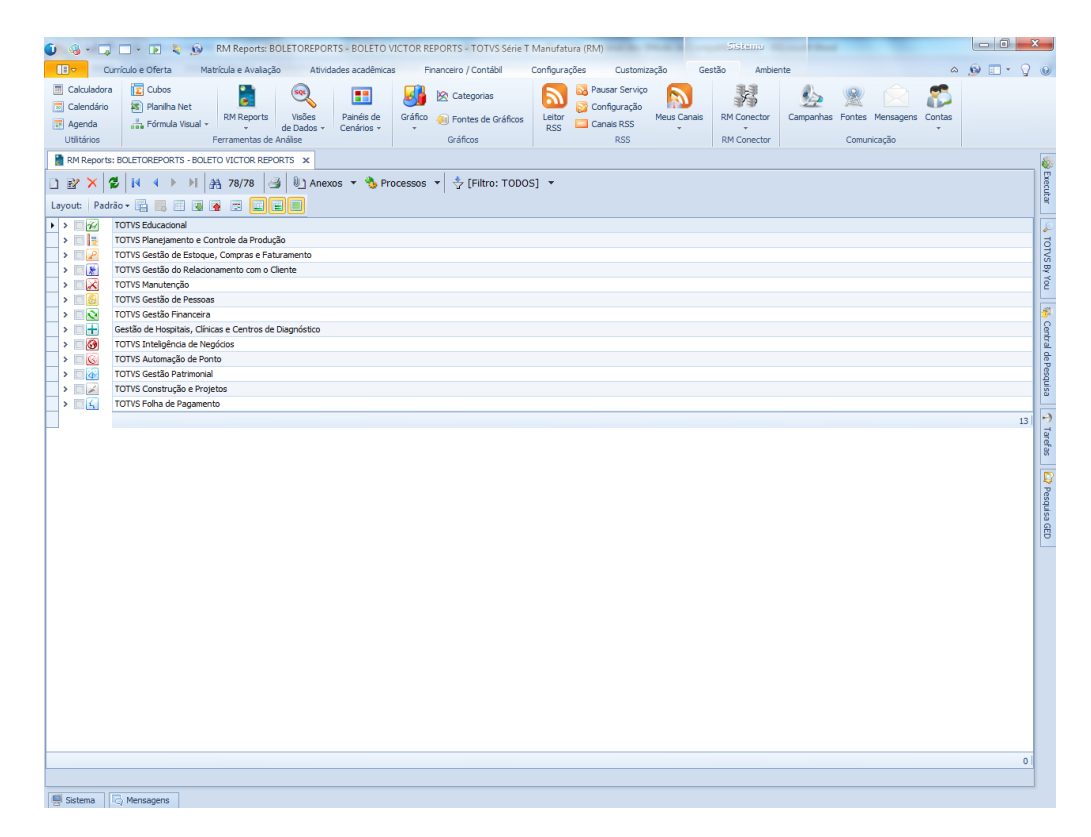

A aplicação do relatório deve ser: RM FLUXUS.

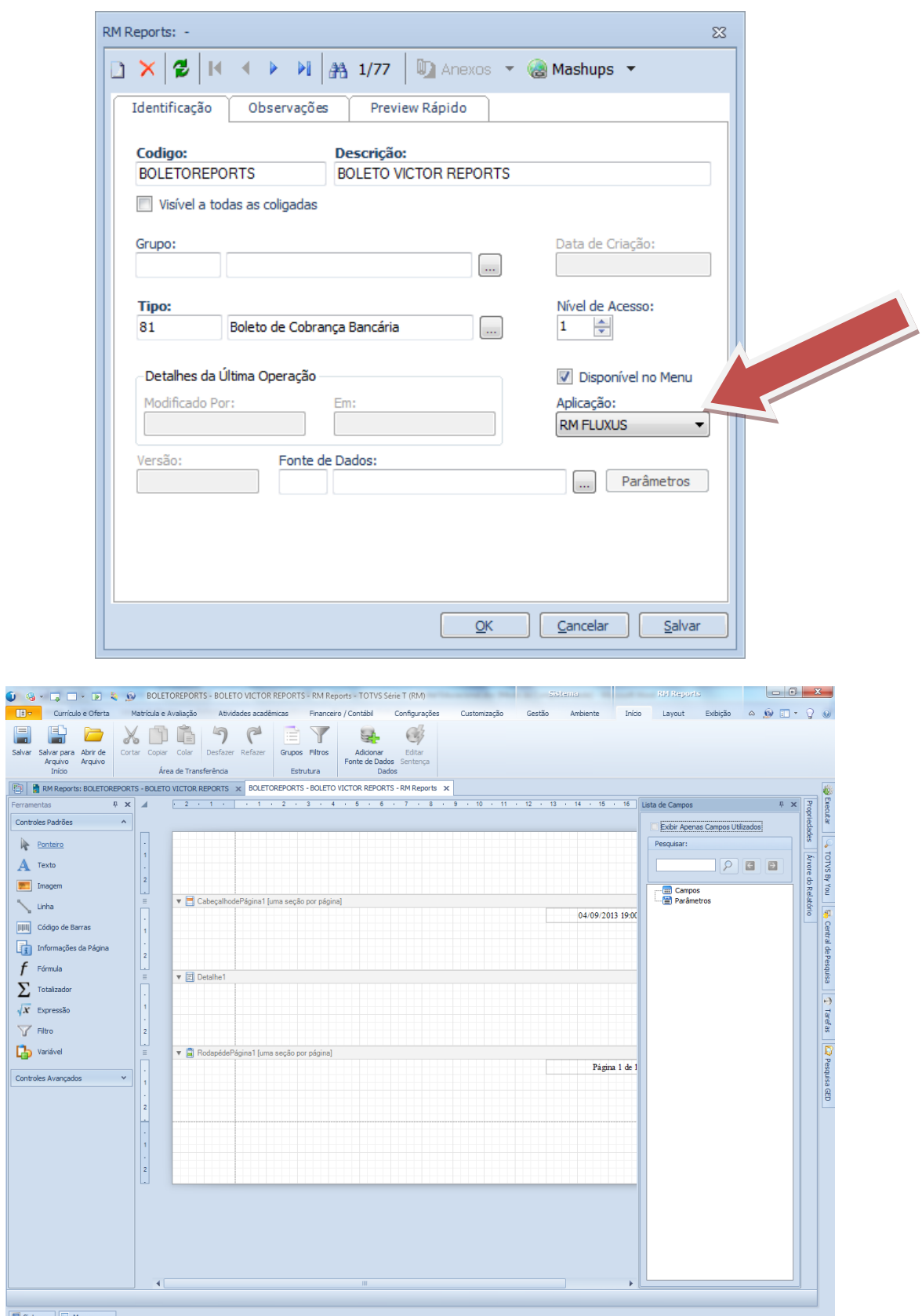

Clique em: Adicionar Fonte de Dados. Na guia: tabelas da base, pesquisar a tabela: FLAN

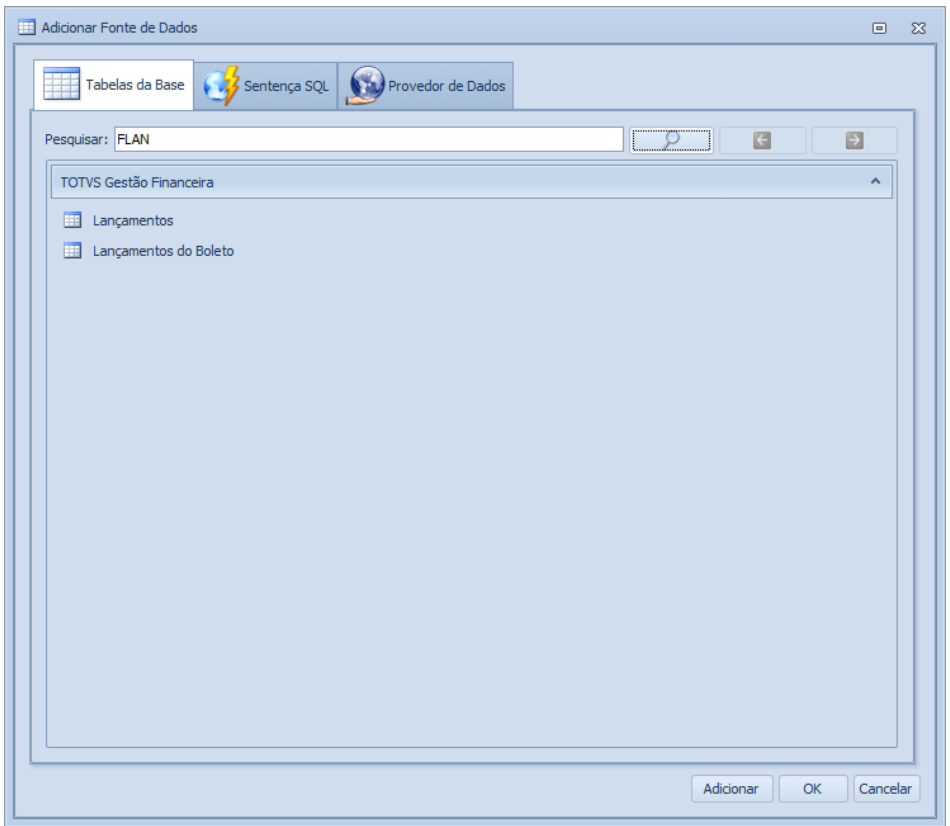

Clique em lançamentos >> adicionar >> ok.

A única restrição para o funcionamento do relatório no RM REPORTS é que a tabela máster do relatório seja a: FLAN.

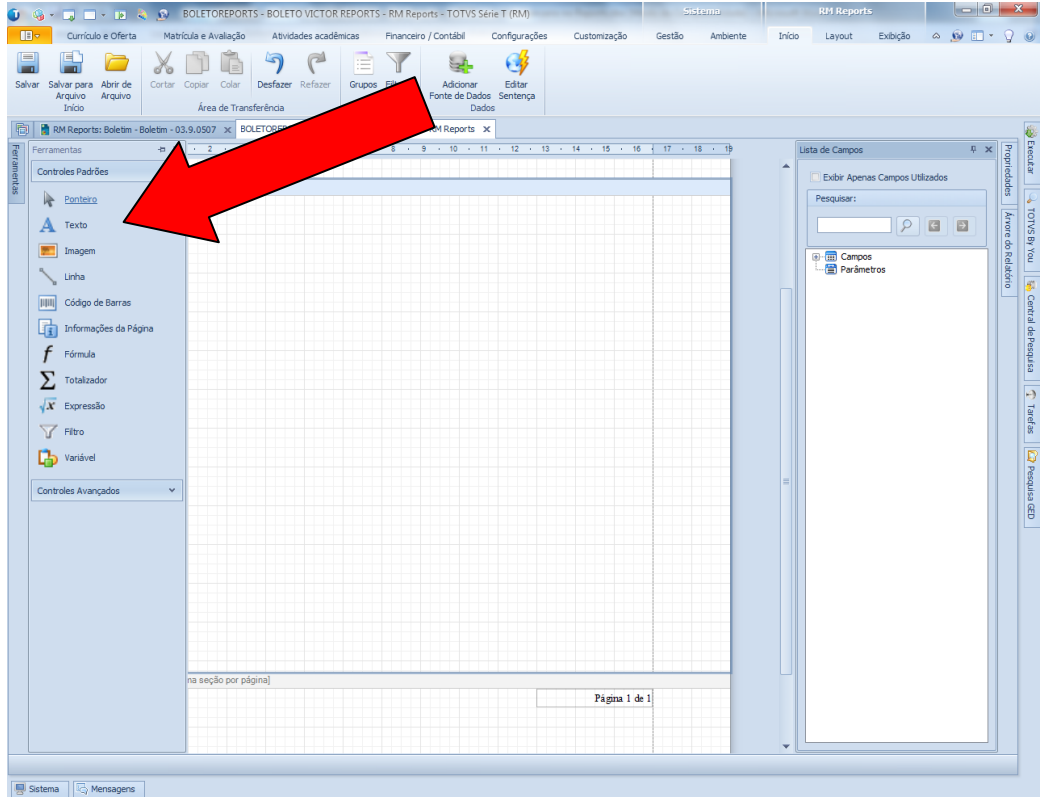

Clique em: ferramentas >> texto >> coloque o box de texto na linha de detalhe 1 do relatório.

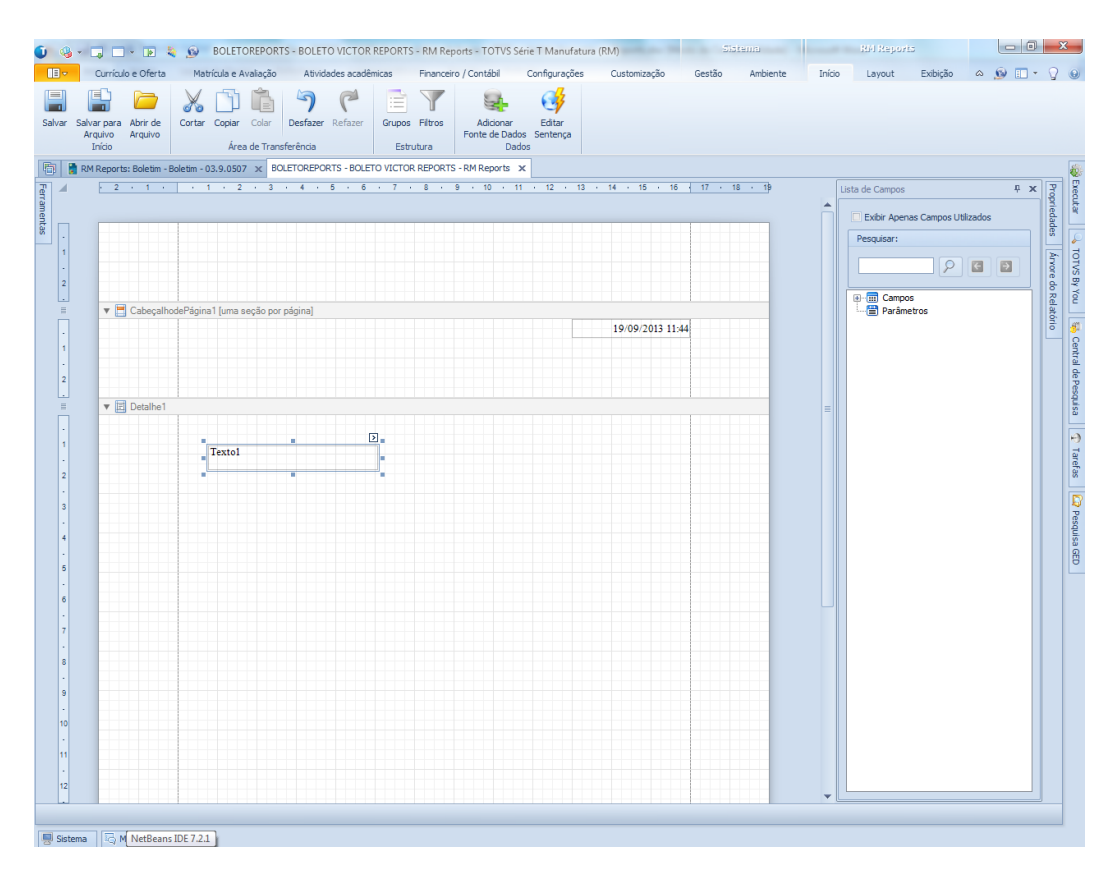

Agora iremos inserir a fórmula, que irá trazer o código de barras. Vá a: Serviços Globais >> Fórmulas

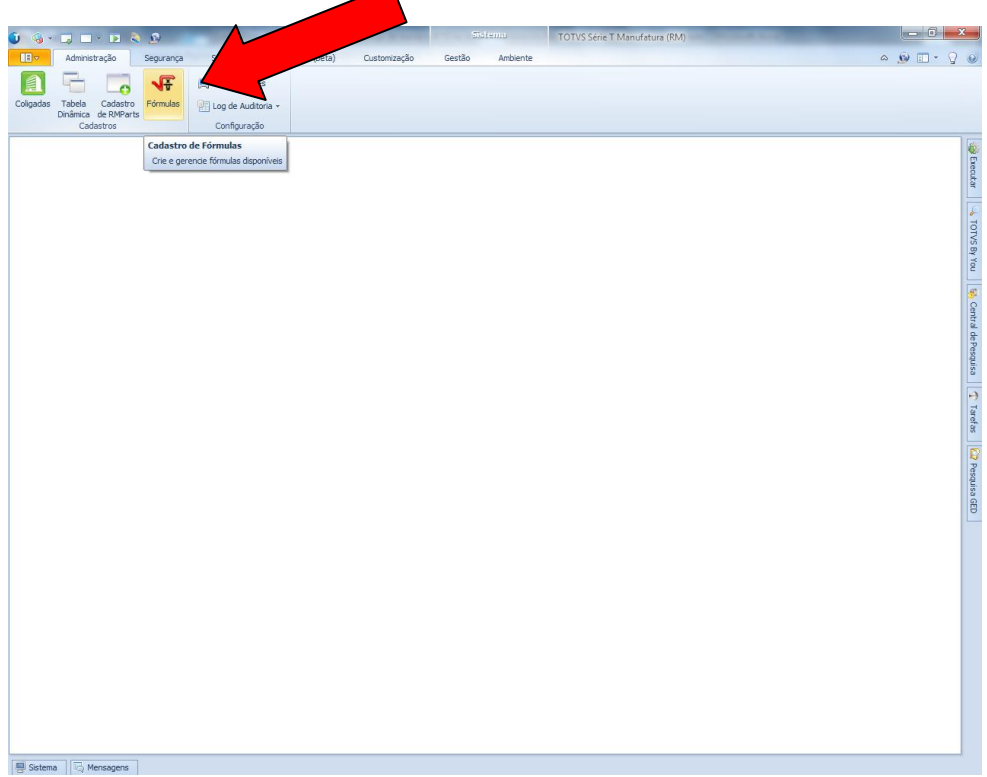

A fórmula é: CODBARRABOLETO(-1). Lembrando que o sistema que fórmula é cadastrada também é: BackOffice >> Gestão Financeira (Fluxus).

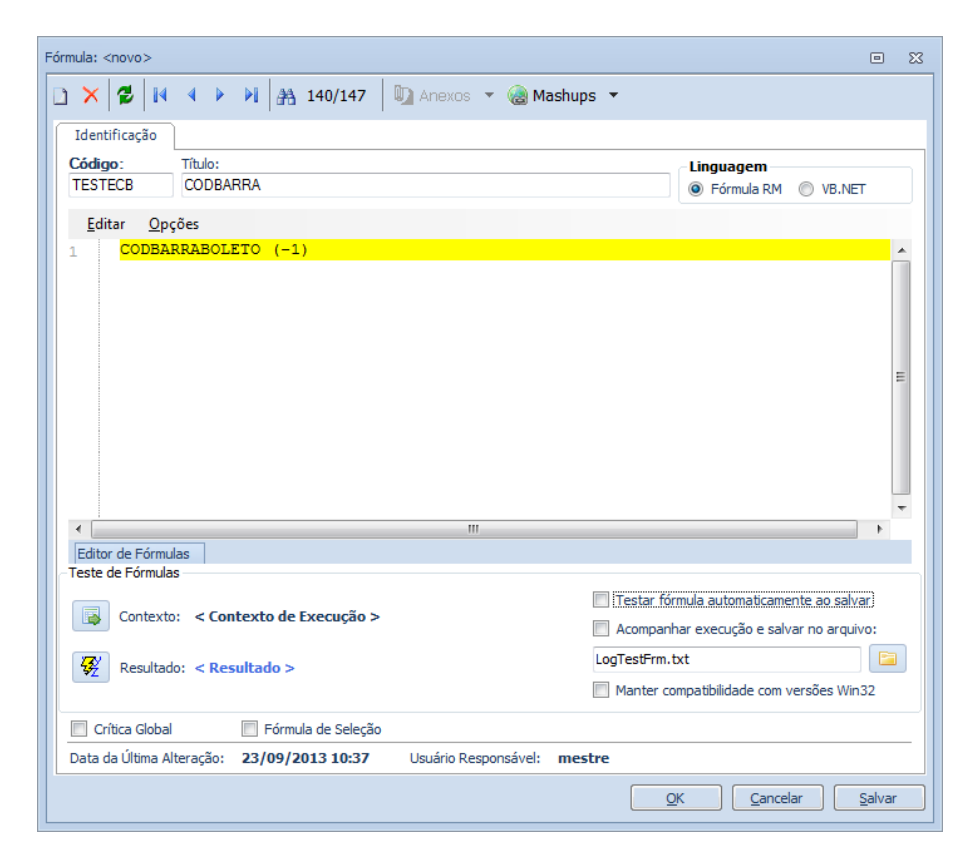

Volte ao relatório. Clique em ferramentas >> fórmula >> coloque o box da fórmula ao lado do campo texto criado.

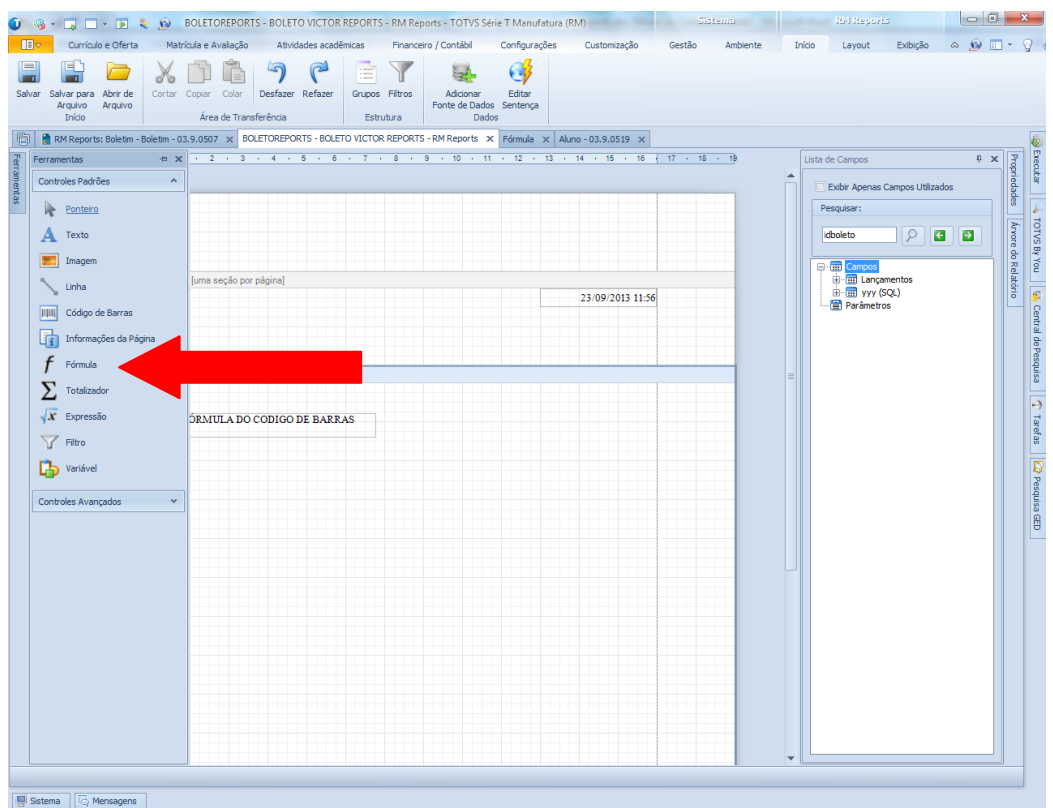

Clique na seta acima do campo:

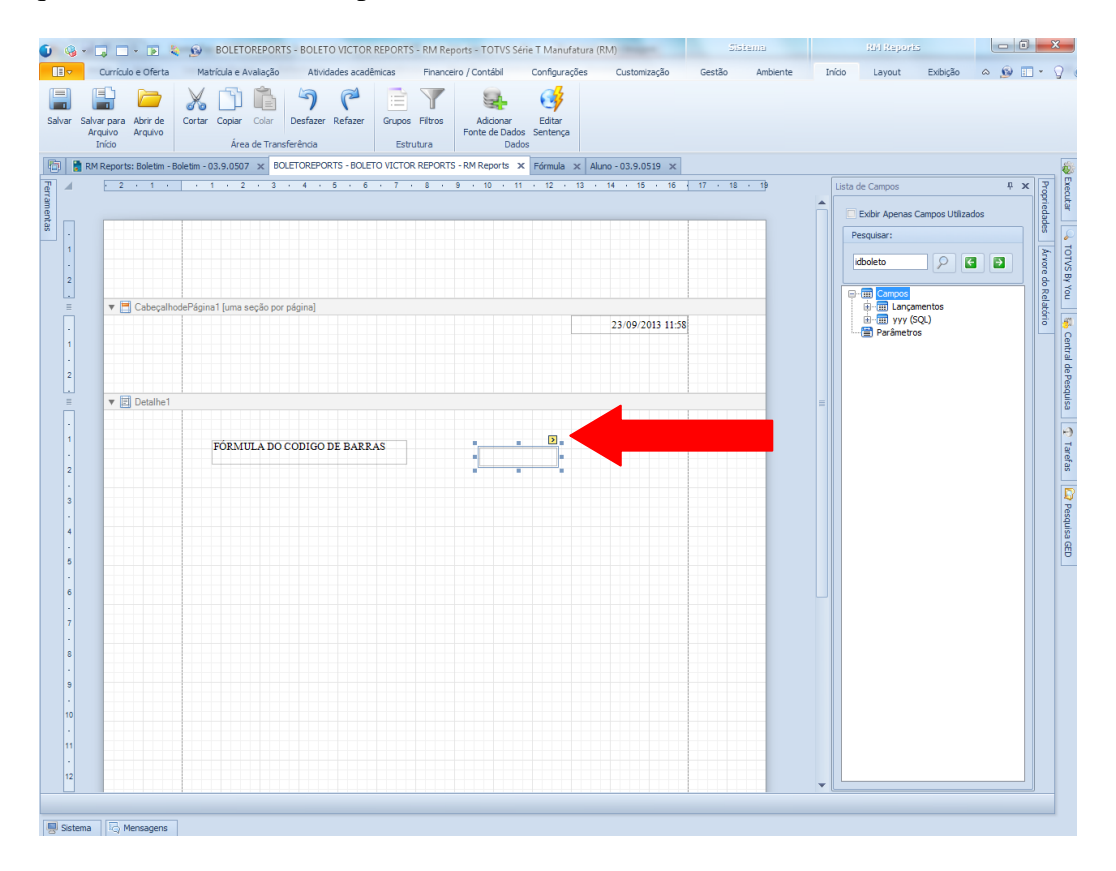

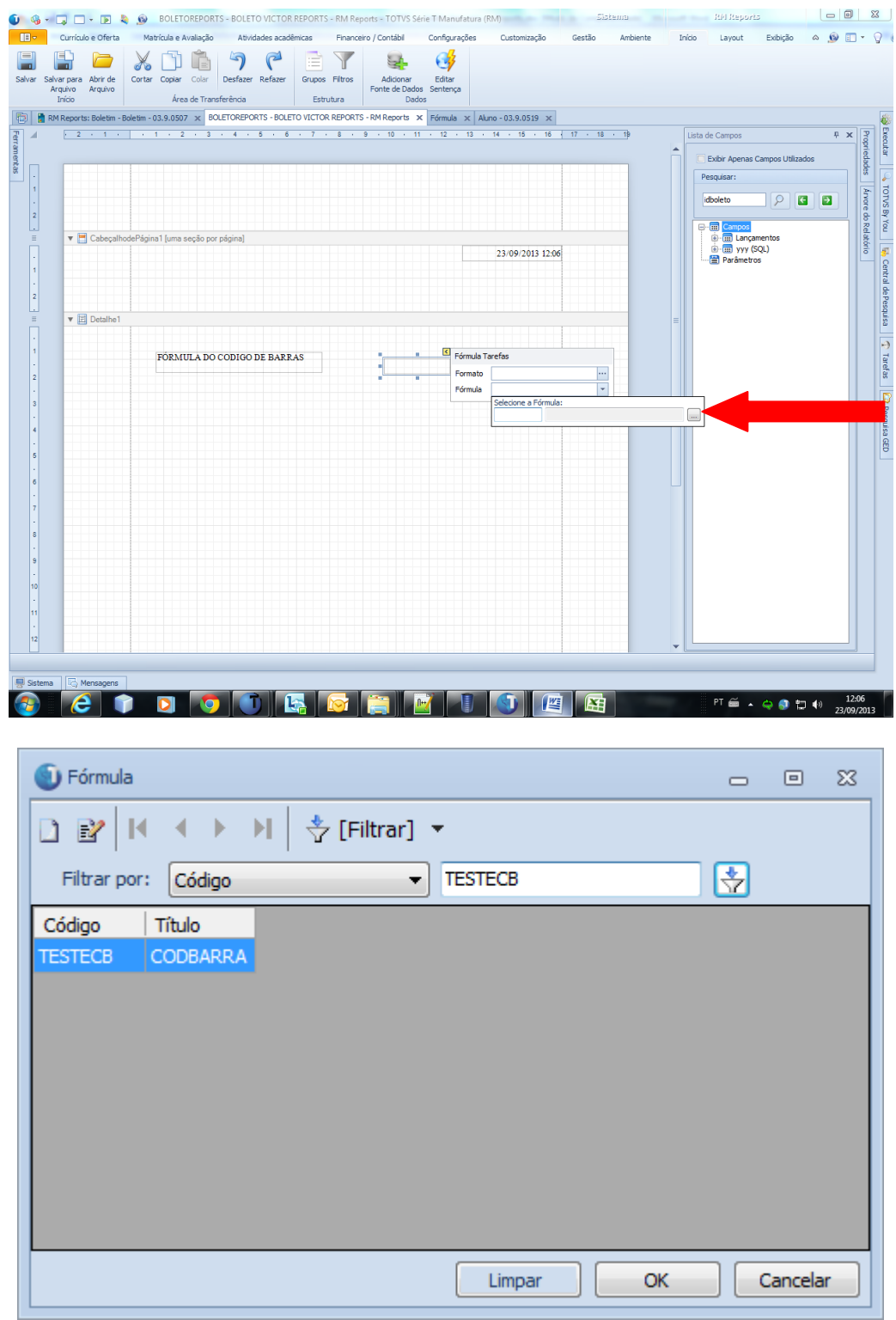

Clique no lookup para inserir a fórmula criada.

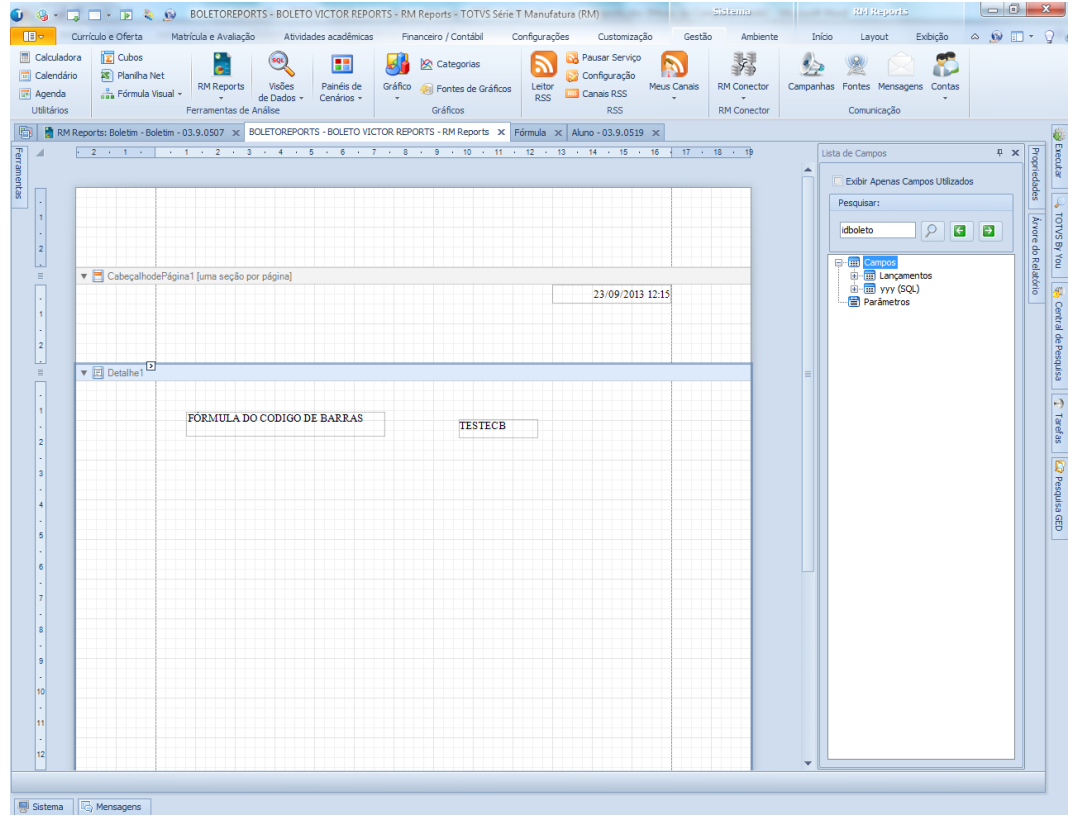

Insiro outro campo texto, para mostrar onde esta o código de barras:

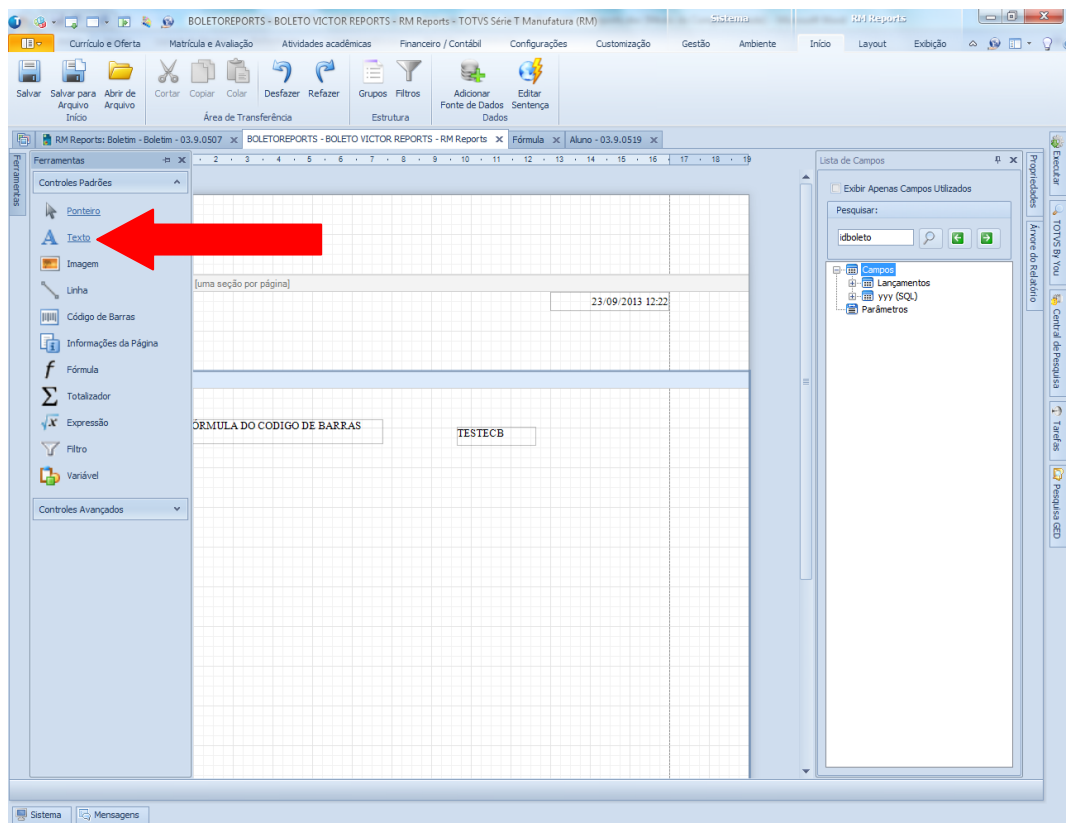

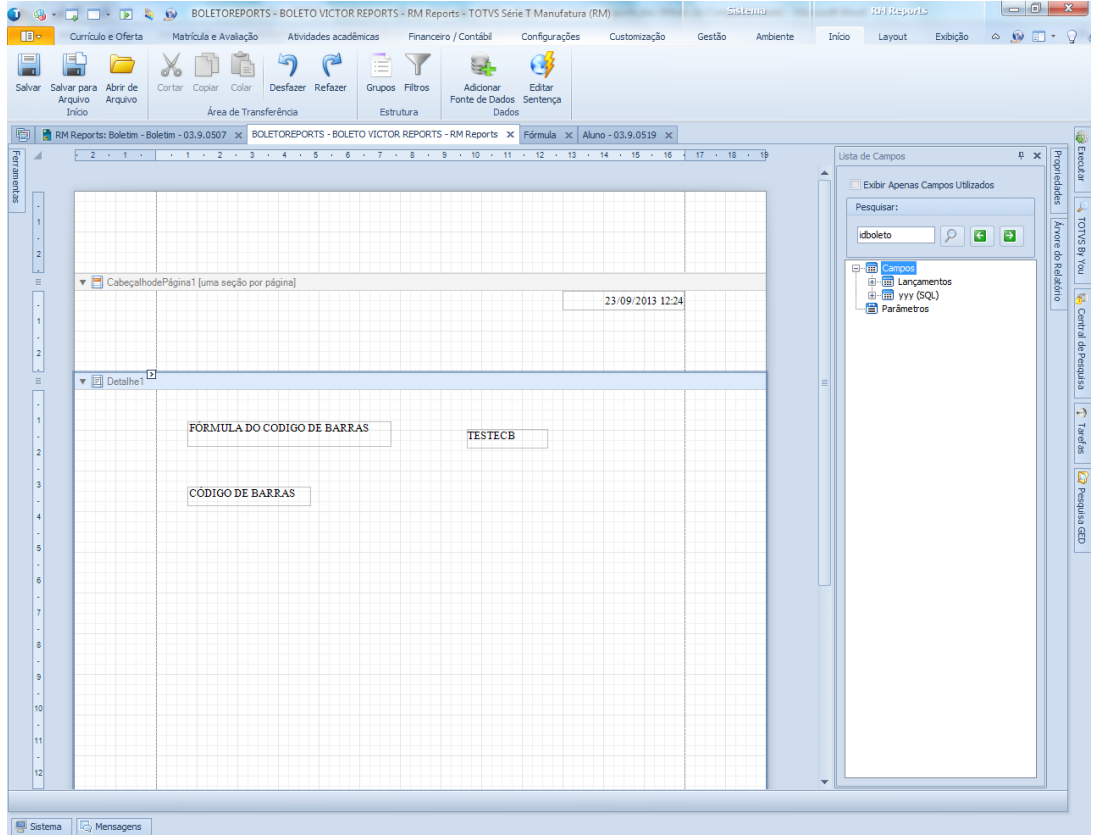

Insira o campo código de barras, vá a: ferramentas >> código de barras:

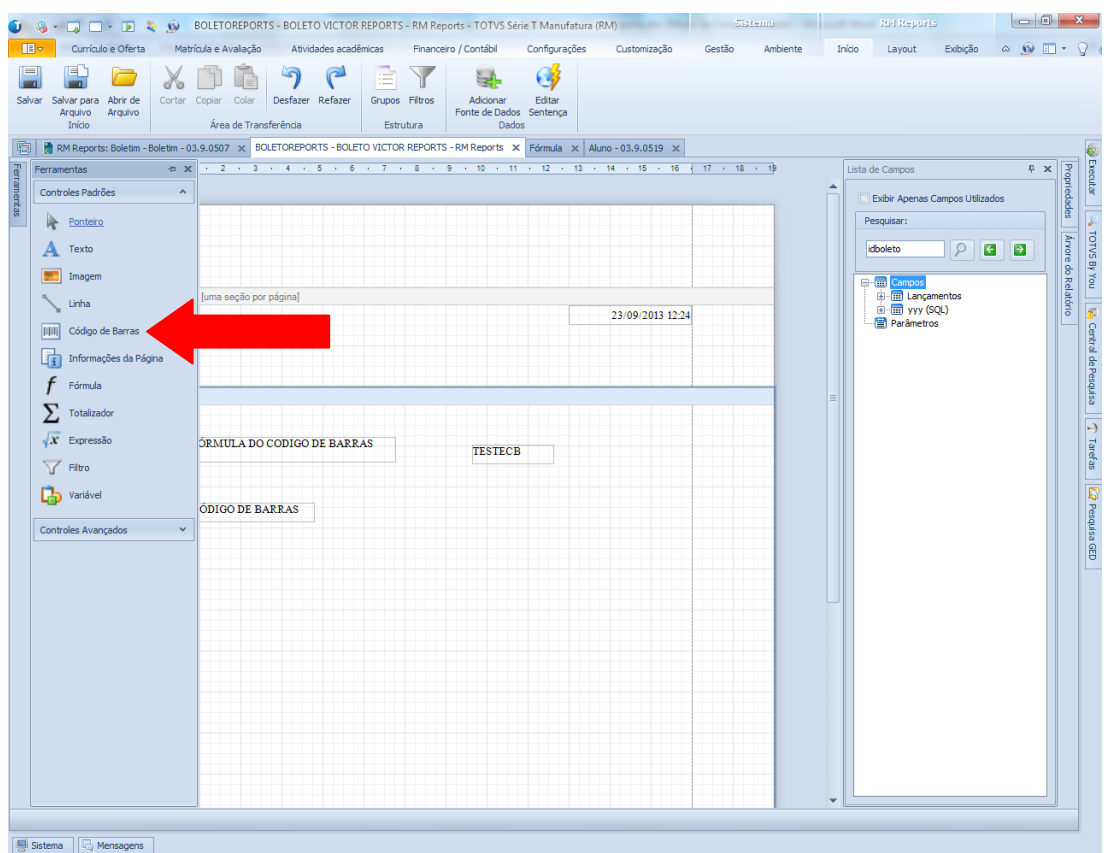

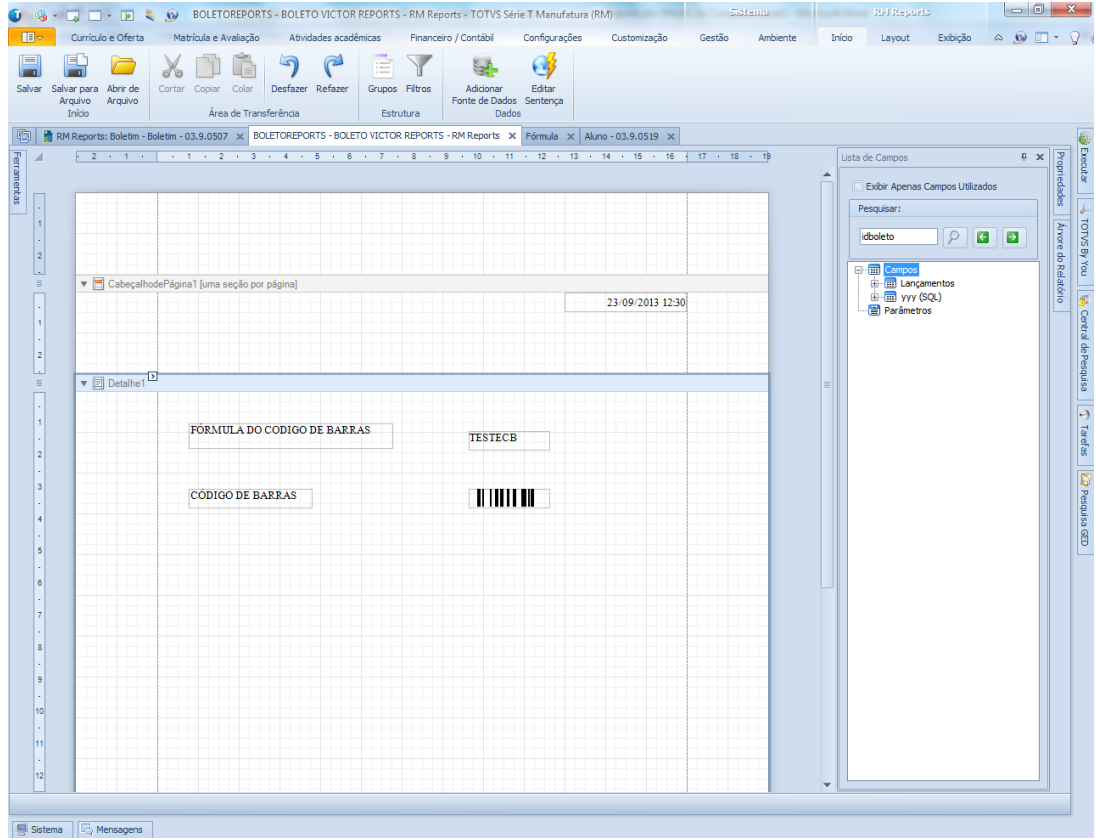

É necessário criar uma consulta SQL, que ira trazer a fórmula. Clique em: adicionar fonte de dados >> guia: sentença SQL:

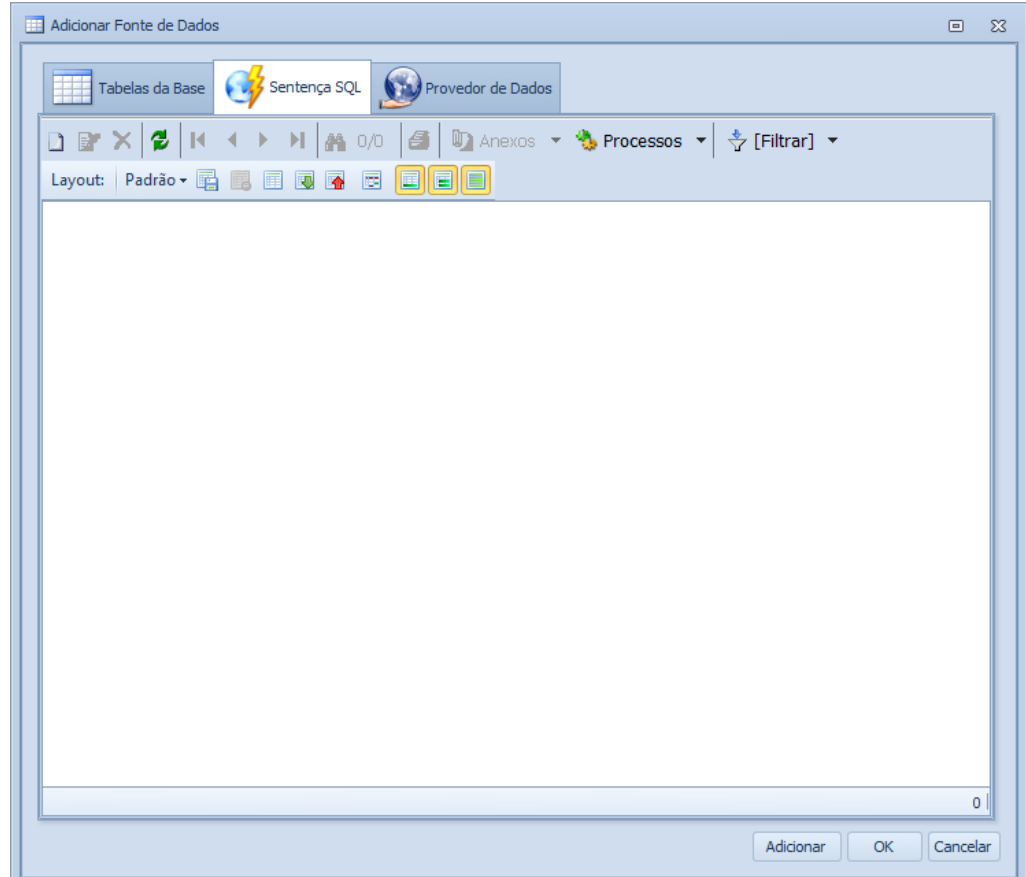

Clique em novo. Insira a consulta abaixo:

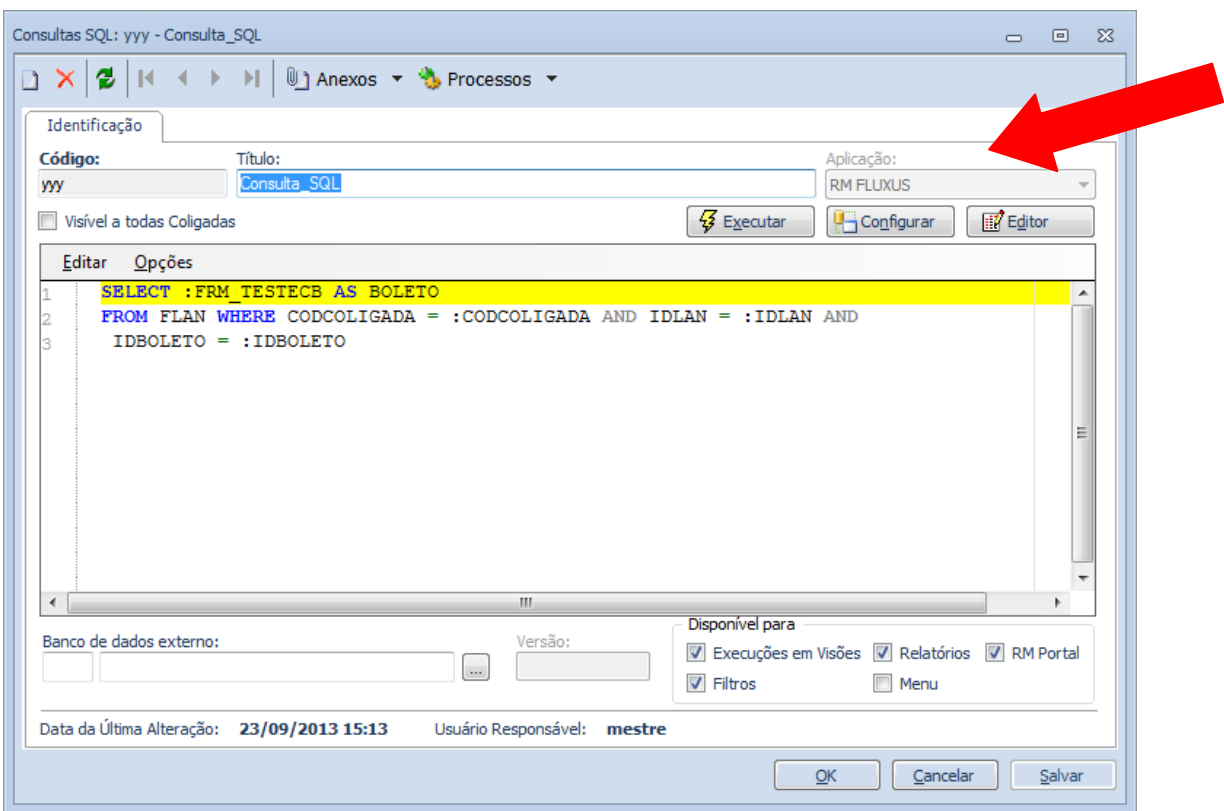

Lembrando mais uma vez, que a aplicação deve ser Gestão Financeira (RM Fluxus).

O primeiro parâmetro a ser passado na consulta é o código da fórmula (no caso: TESTECB), buscando os outros parâmetros da tabela: FLAN.

Clique na seta ao lado do campo: código de barras, para inserir a consulta que fará o vinculo da fórmula.

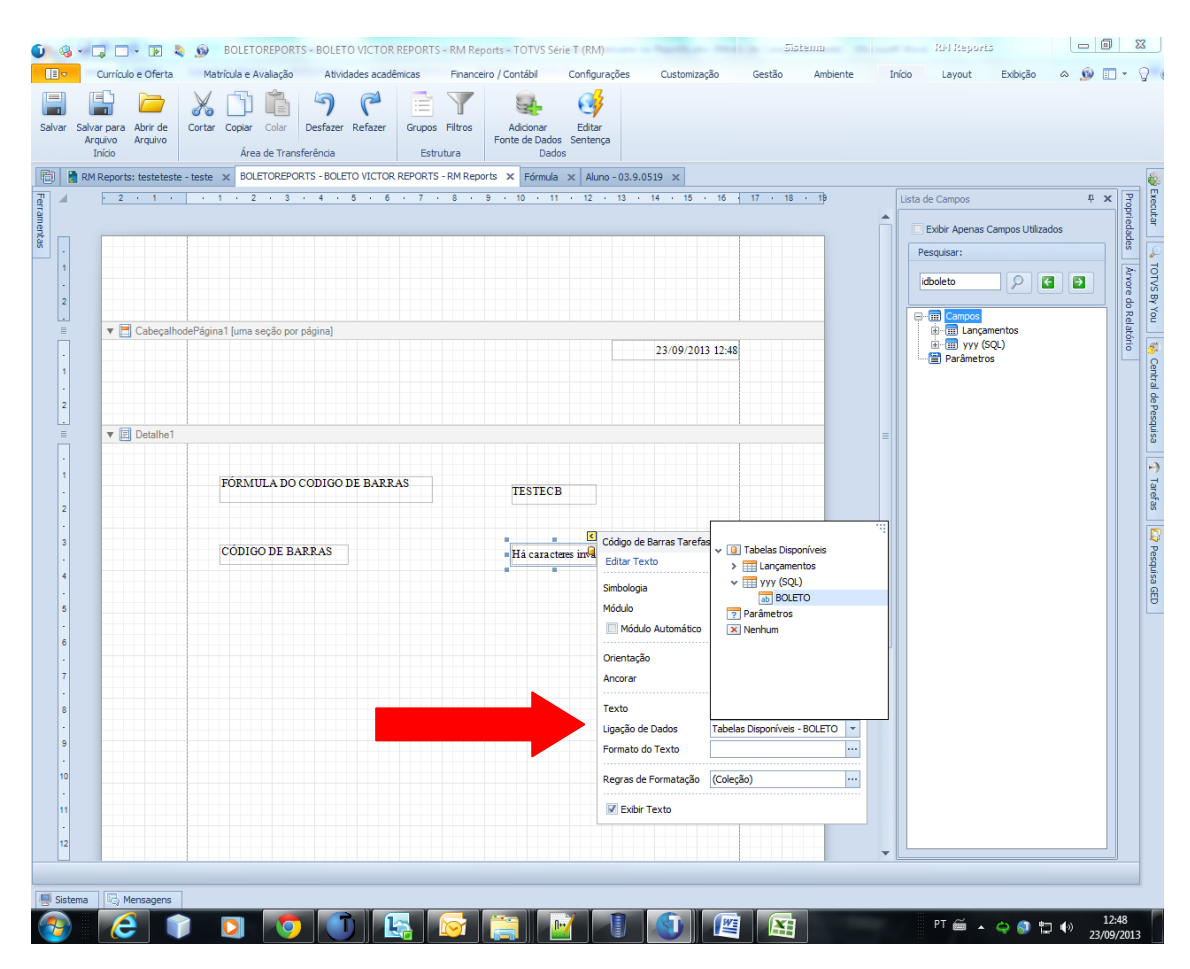

A consulta é inserida em: ligação de dados.

Clique no campo: código de barras, com o botão direito do mouse e selecione a opção: propriedades.

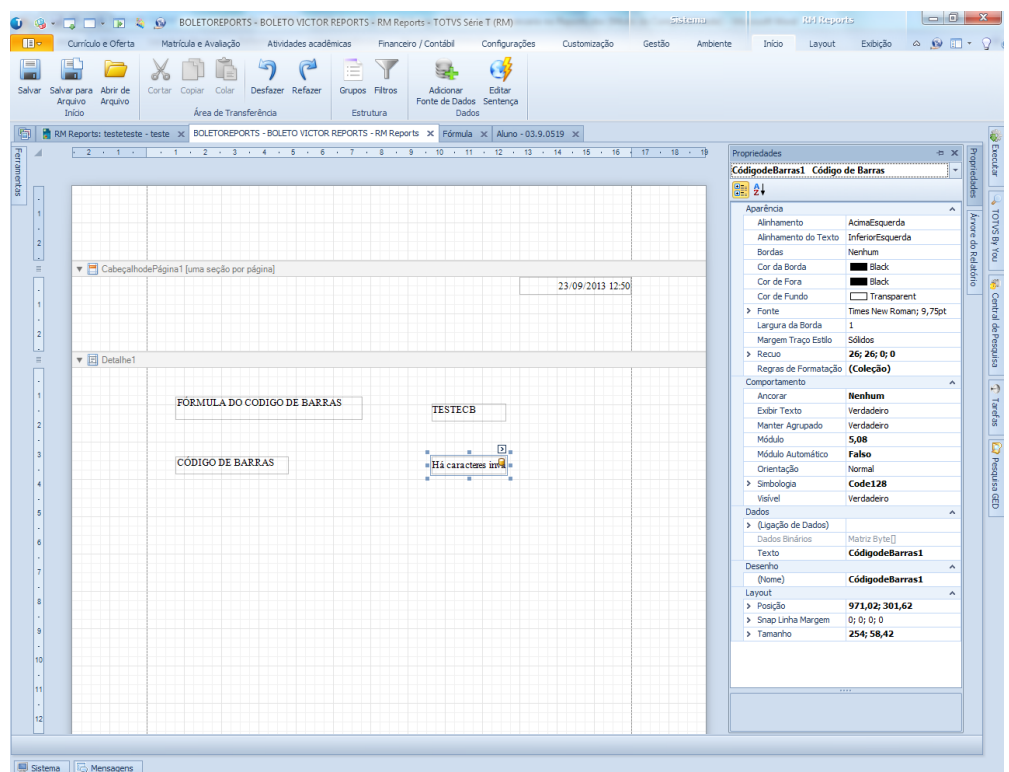

O sistema ira mostrar uma tela a direita, no ícone: simbologia, parametrize conforme o print abaixo:

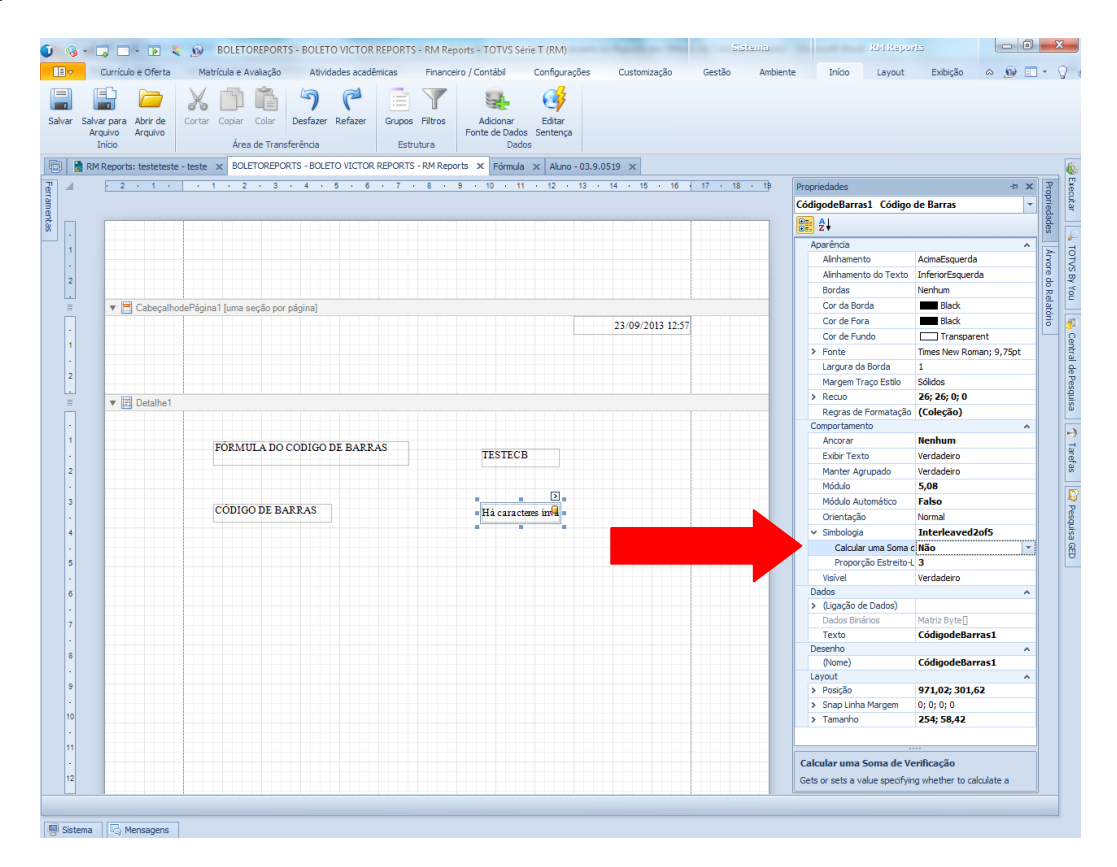

Simbologia deve ser trocado de: code 128, para: interleaved2of5 e calcular soma de avaliação deve ser trocado de sim, para não.

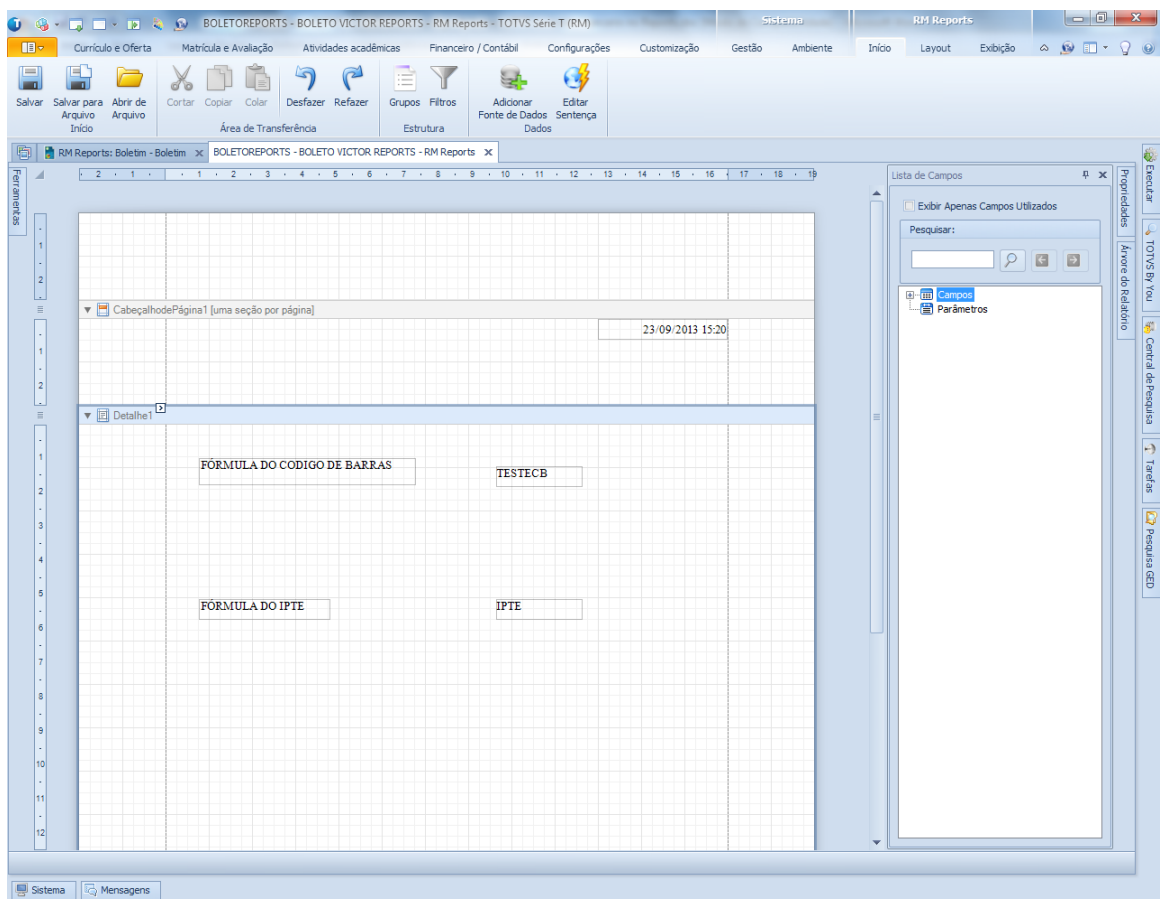

Na parte de layout, a posição deve ser: 54,29; 1428,12 e tamanho:

Ao logar no portal, e ir em: financeiro >> extrato financeiro, o aluno ao clicar no boleto ira visualiza-lo:

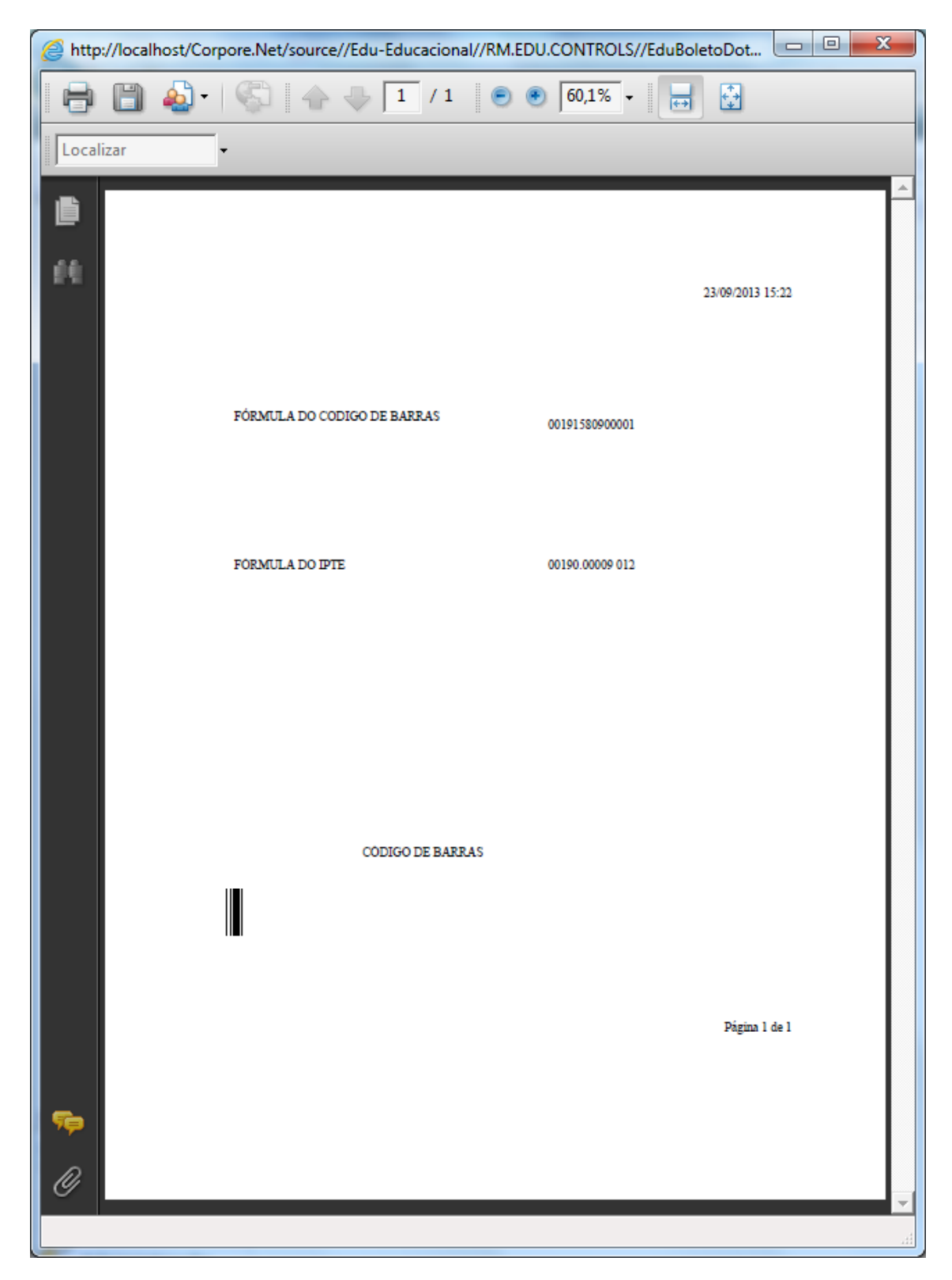

Volte ao cadastro de fórmulas, agora iremos cadastrar a fórmula que irá trazer o IPTE. Vá a: Serviços Globais >> Fórmulas

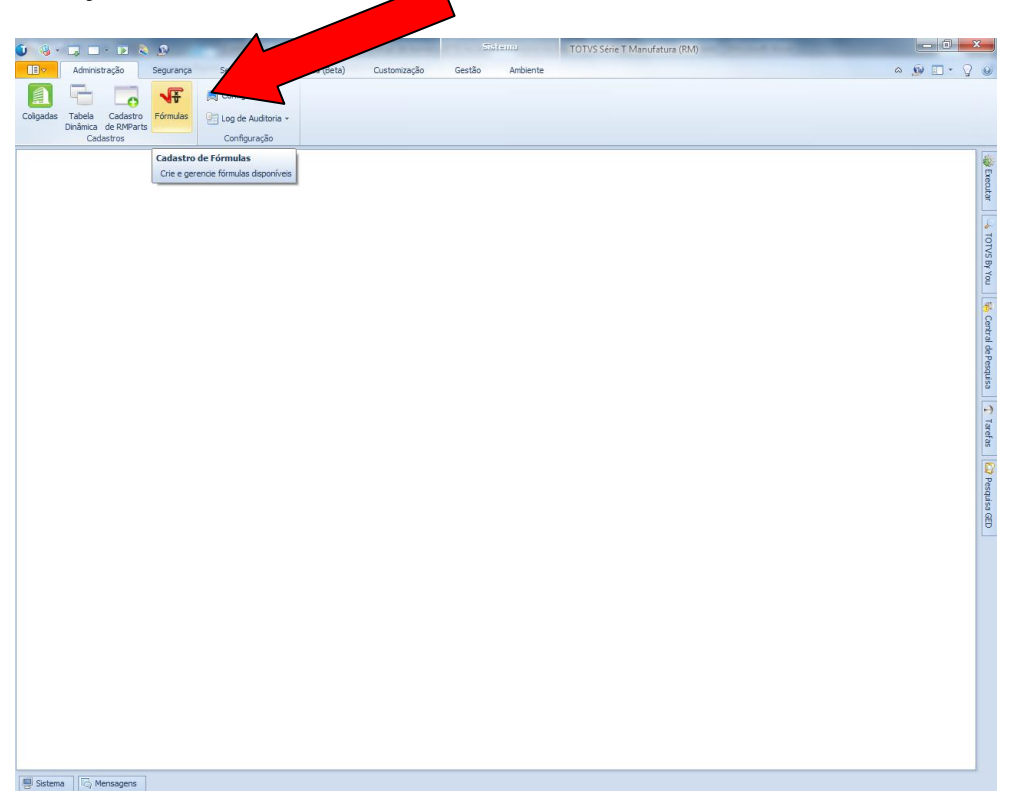

A fórmula é: IPTEBOLETO(-1). Lembrando que o sistema que a mesma é cadastrada também é: BackOffice >> Gestão Financeira (Fluxus).

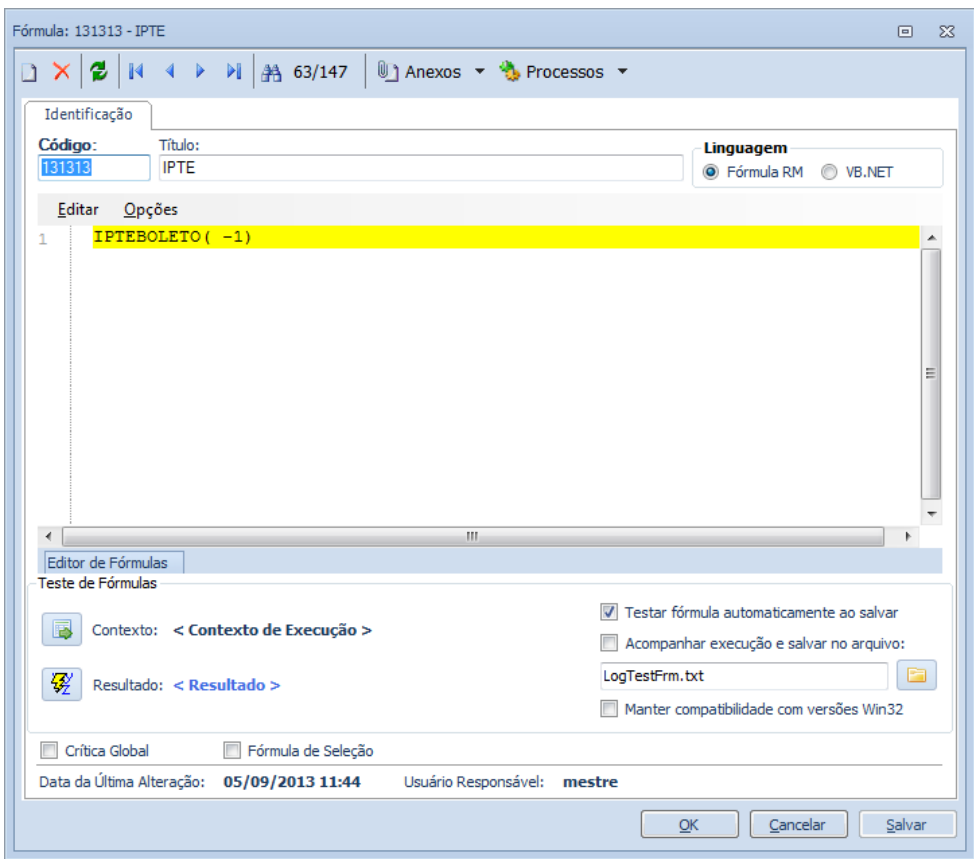

Volte ao relatório. Vá a: ferramentas >> texto. Insira um campo texto, para identificarmos a fórmula de cálculo do IPTE.

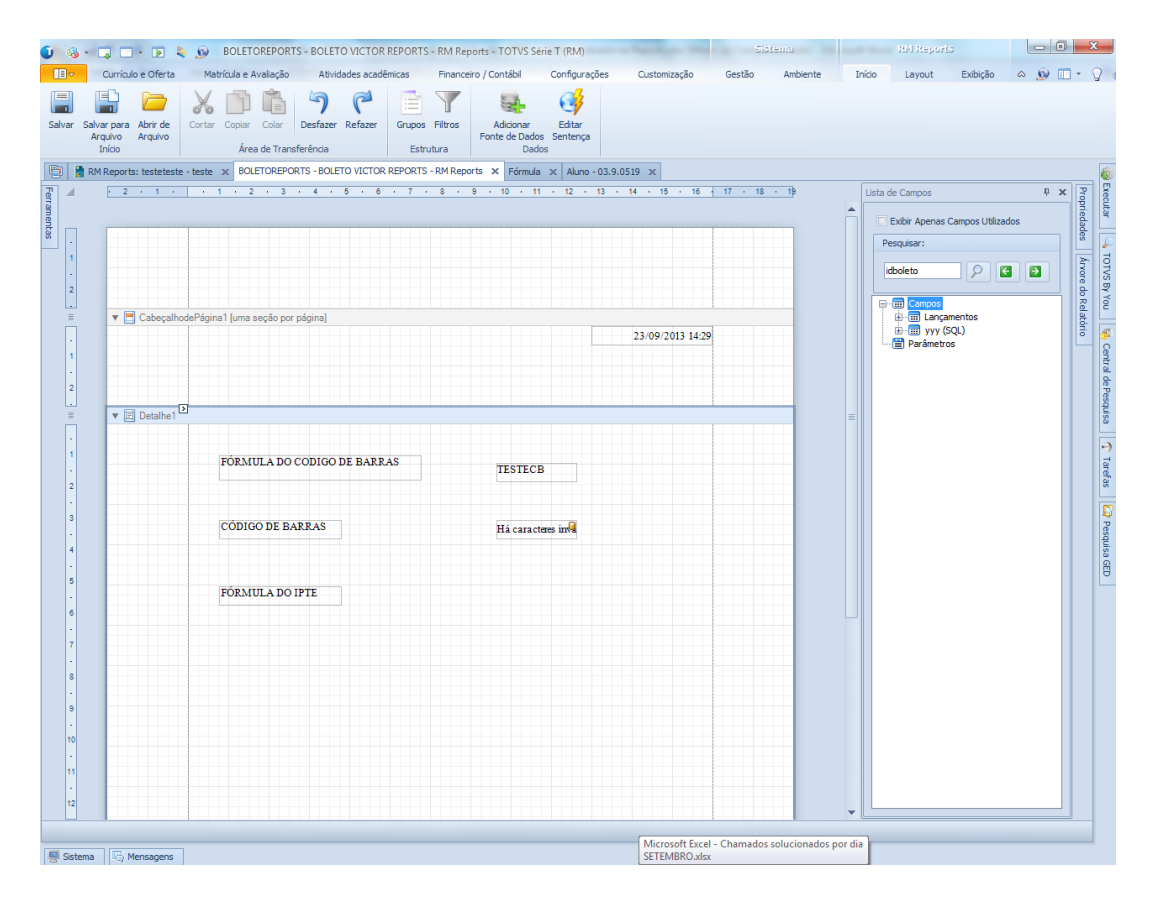

Clique em ferramentas >> fórmula. Na seta acima do campo fórmula, insira a fórmula cadastrada para trazer o IPTE.

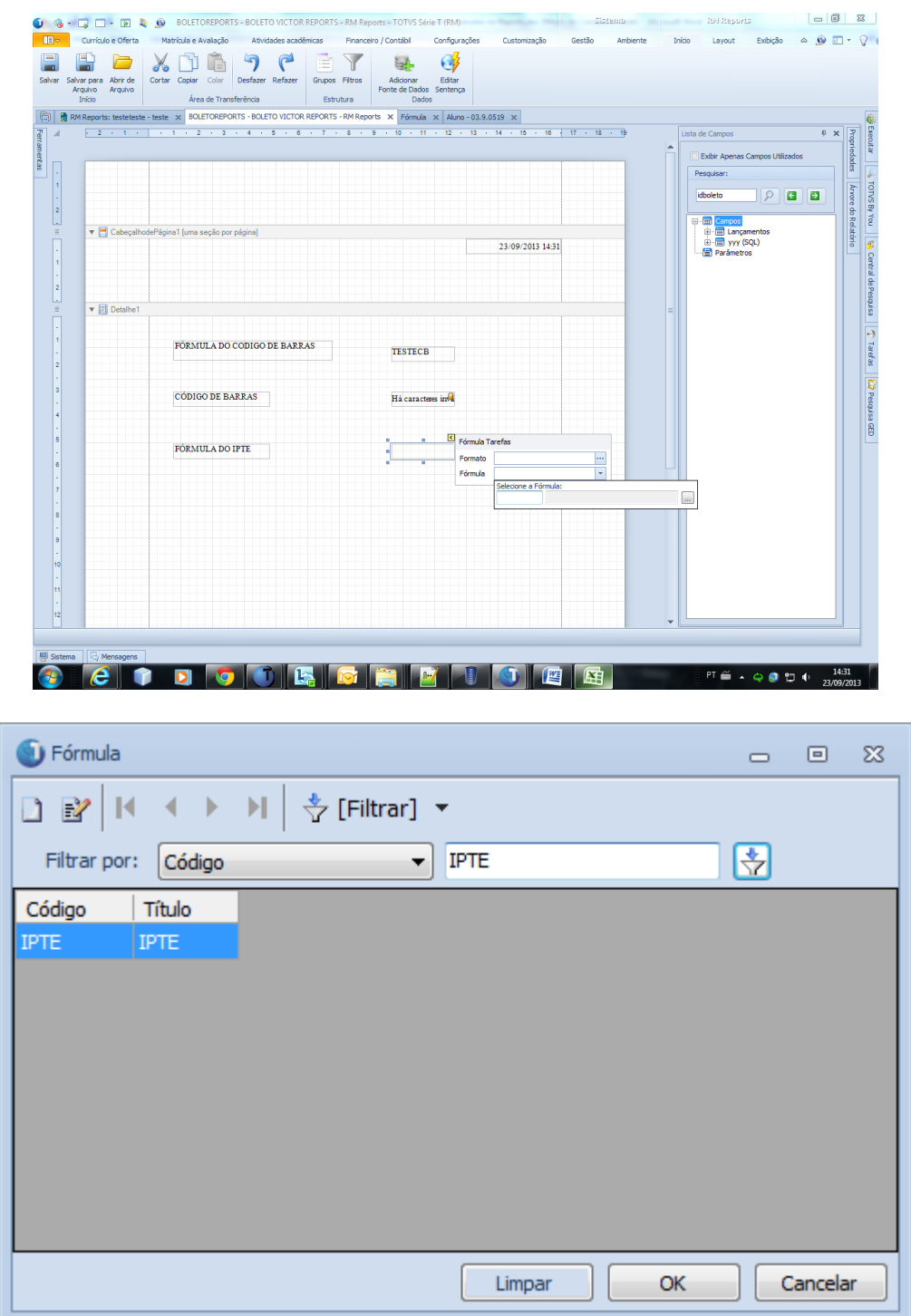

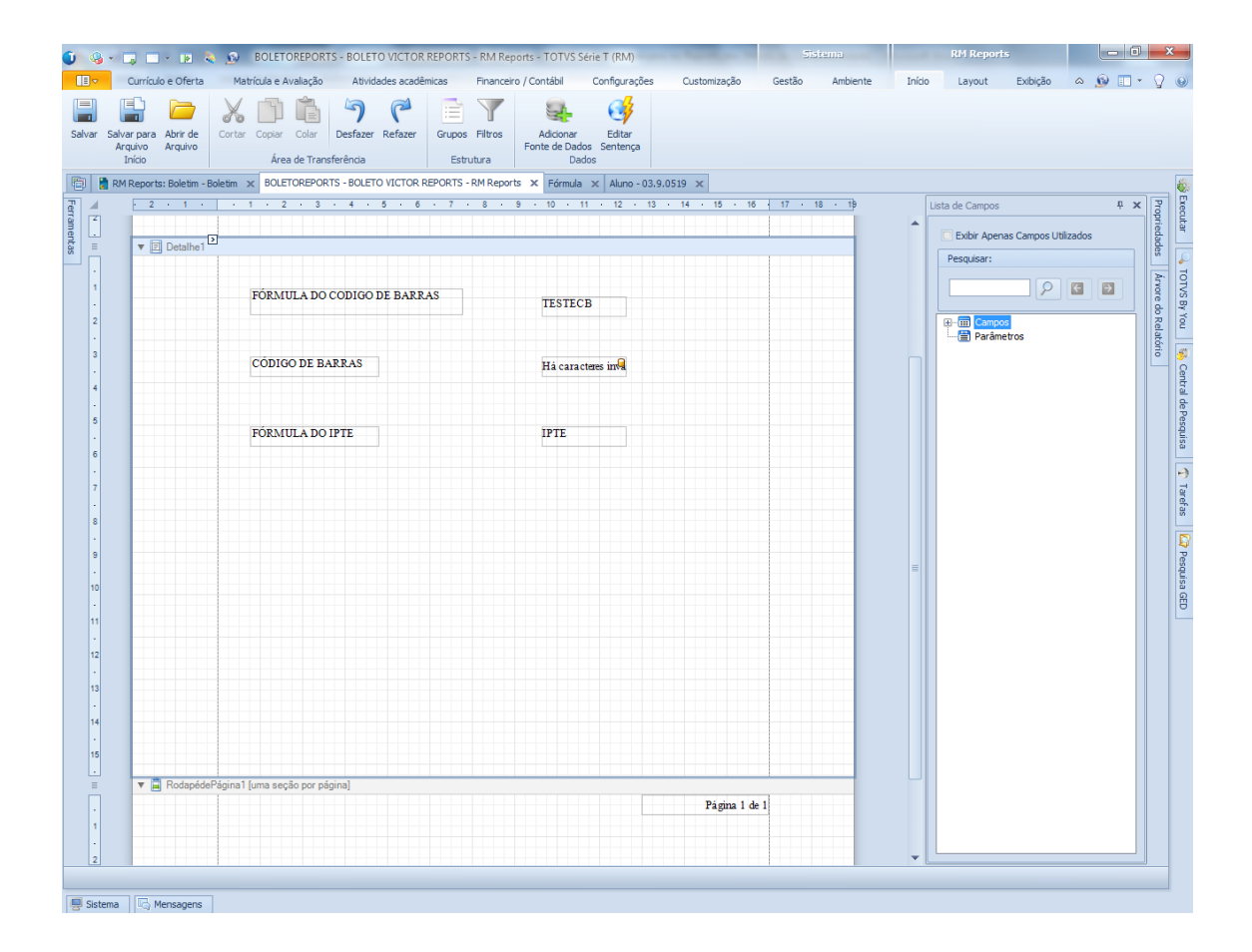

Ao logar no portal e ir em: financeiro >> extrato financeiro, o aluno ao clicar no boleto ira visualiza-lo:

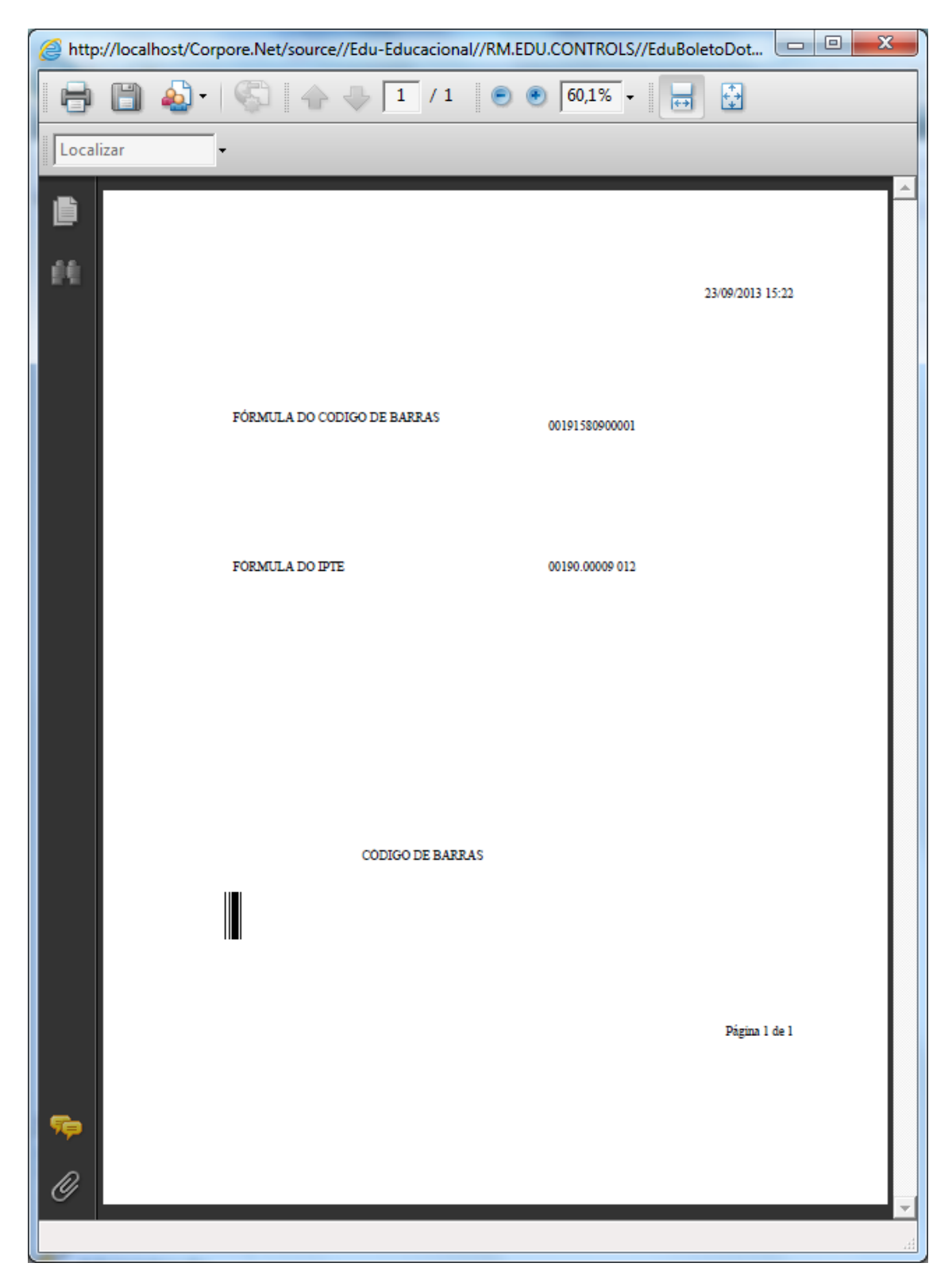

**Data de produção do documento:** 23/09/2013 por Victor José Duarte